# **Privilege Management for Unix and Linux 22.2 User Interface Guide**

# **Table of Contents**

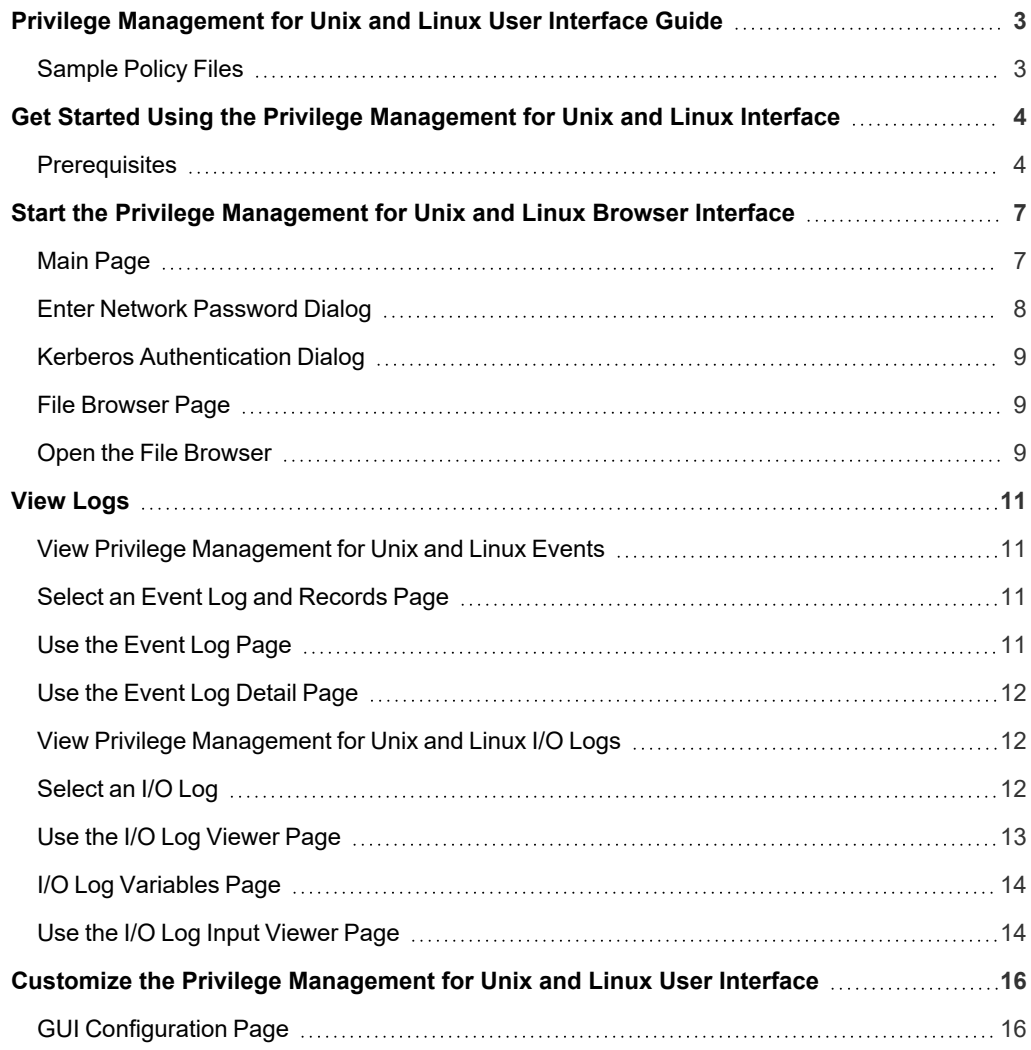

# <span id="page-2-0"></span>**Privilege Management for Unix and Linux User Interface Guide**

This guide provides detailed information regarding the user interface for the BeyondTrust Privilege Management for Unix and Linux software. This interface is used to:

- Control the tasks a user or group of users may perform
- Control the systems from which a task may be submitted
- Control the systems from which a task may be run
- Determine when a specific task may be run (day and time)
- Determine where a task may be run from
- Determine if secondary security checks, such as passwords or checksums, are required to run a task
- Determine if one or more supplemental security programs are run before a task is started

Note: This quide assumes that the user has a basic understanding of Unix or Linux system administration and some experience with a scripting or other computer language. We recommend that you have experience in these areas before you *attempt to create or modify security policy files.*

Note: Privilege Management for Unix and Linux refers to the product formerly known as PowerBroker for Unix and Linux.

Note: Specific font and line spacing conventions are used to ensure readability and to highlight important information, such as *commands, syntax, and examples.*

# <span id="page-2-1"></span>**Sample Policy Files**

When you install Privilege Management for Unix and Linux, you can choose to copy sample Privilege Management for Unix and Linux policy files to the installation host. These sample policy files include detailed explanations of what they do. You can use these files to learn how policy files are typically written for various scenarios. The directory that these sample files are copied to is determined by the GUI library directory option that you specify during installation. By default, this directory is **/usr/local/lib/pbbuilder**. A **readme\_samples** text file in that directory includes a brief description of each sample file.

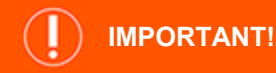

The Privilege Management for Unix and Linux GUI has been deprecated and will soon no longer be supported. To prepare for this *change, we recommend switching to and using BeyondInsight for Unix and Linux.*

# <span id="page-3-0"></span>**Get Started Using the Privilege Management for Unix and Linux Interface**

The Privilege Management for Unix and Linux browser interface is a web-based GUI that provides a user-friendly alternative to administering Privilege Management for Unix and Linux from a Unix/Linux command line. The GUI enables you to easily modify the settings file, view event records from the event log, replay I/O logs, and create and modify policy files.

There are two ways to access the GUI:

- Directly, by using the browser interface URL in a web browser. This method is known as stand-alone access.
- By clicking a Privilege Management for Unix and Linux instance on the Privilege Management for Unix and Linux Console menu. The Privilege Management for Unix and Linux browser interface is displayed within the Privilege Management for Unix and Linux Console user interface.

The Privilege Management for Unix and Linux Console is a web application that provides an easy-to-use and centralized console for managing Privilege Management for Unix and Linux and includes advanced tools for reviewing and administering Privilege Management for Unix and Linux logs.

### <span id="page-3-1"></span>**Prerequisites**

The GUI is compatible with the following browsers beginning with the indicated versions:

- $\cdot$  Opera 8.5+
- $\bullet$  Mozilla 1.7+
- $\cdot$  Firefox 1.5+
- $\cdot$  Netscape 7.1+
- Internet Explorer 6.0+

Note: The browser must have JavaScript, cascading style sheets, and pop-ups enabled. The suggested monitor display *settings are 1024 x 768 pixels or higher.*

Before users can use stand-alone access to the GUI, the Privilege Management for Unix and Linux Policy Server host must be configured to allow access to **pbguid**. Update the policy file (either **opt/pbul/policies/pb.conf** or a policy file that is included in /**opt/pbul/policies/pb.conf**) to limit access to the various activities to specific users or groups.

#### *Example:*

```
browseusers = \{ "chris" \};
settingsusers = {"kim"};
logusers = {"kim", "chris"};
iologusers = \{ "kim" \};policyusers = \{ "admin" \};
policysaveusers = \{ "admin" \};
reportusers = \{ "admin", "kim", "chris" \};configusers = \{ "admin" \};
reportinfousers = \{ "admin", "kim" \};
```

```
O
```

```
reporteditusers = { "admin", "chris" };
reportsaveusers = { "admin", "chris" };
reportexecuteusers = { "admin", "kim" };
entitlementinfousers = { "admin", "kim" };
entitlementusers = { "admin", "kim", "chris" };
entitlementeditusers = { "admin", "chris" };
entitlementsaveusers = { "admin", "chris" };
entitlementexecuteusers= { "admin", "kim" };
if (pbclientname == "pbguid") {
if ((argv[1] == "settings") &&& (user in settingsusers))
accept;
if ((\text{argv}[1] == "log") \& (user in logusers))accept;
if ((\text{argv}[1] == "iolog") \& (user in iologusers))accept;
if ((argv[1] == "browse") \&& (user in browseusers))
accept;
if ((argv[1] == "policy") && (user in policyusers))
accept;
if ((\text{ary}[1] == "save") \& (user in policysaveusers))accept;
if ((argv[1] == "report") &  (user in reportusers)) {
if(argc > 2) {
# Restrict access to edit a report set file
if((\text{argv}[2] == "edit") \& (user ! in reporteditusers))reject;
# Restrict access to save a report set file
if((\text{argv}[2] == "save") \& (user ! in reportsaveusers))reject;
# Restrict access to execute a report set file
if((\text{argv}[2] == "exec") & & (user ! in reporterexecusers))reject;
# Restrict access to get info from a report set file
if((\text{argv}[2] == "info") \& (user ! in reportinfousers))reject;
}
accept;
}
if ((argy[1] == "defaults") & (user in configusers))
accept;
if ((\text{aray}[1] == \text{''entilement")} & (user in entitlementusers)) {
```
Q

```
if (argc > 2) {
# Restrict access to edit a report set file
if((argv[2] == "edit") & & (user ! in entitleditusers))reject;
# Restrict access to save a report set file
if((\text{aray}[2] == \text{ "save"}) & (user ! in entitlementsaveusers))
reject;
# Restrict access to execute a report set file
if((\text{argv}[2] == "exec") & & (user ! in entitlementexecuse))reject;
# Restrict access to info from a report set file
if((\text{argv}[2] == "info") \& (user ! in entire)reject;
} accept;
}
reject;
}
```
Example: As an alternative, you can use the following code to enable access to all activities for the admin user:

```
if ((pbclientname == "pbguid") && (user == "admin"))
accept;
else
reject;
```
i For more information about the values of argv[1] and argv[2] for the browser interface program, please see the [Privilege](https://www.beyondtrust.com/docs/privilege-management/unix-linux/index.htm) *Management for Unix and Linux [Administration](https://www.beyondtrust.com/docs/privilege-management/unix-linux/index.htm) Guide at [https://www.beyondtrust.com/docs/privilege-management/unix](https://www.beyondtrust.com/docs/privilege-management/unix-linux/index.htm)[linux/index.htm](https://www.beyondtrust.com/docs/privilege-management/unix-linux/index.htm).*

# <span id="page-6-0"></span>**Start the Privilege Management for Unix and Linux Browser Interface**

To use the Privilege Management for Unix and Linux browser interface, open Internet Explorer, Mozilla, Firefox, Netscape, or Opera. To start an HTTP session, enter the following in the browser address field:

#### **http://system\_name:port\_number**

Example: If your system is named orange and the port assigned for use with HTTP is 24348, enter:

*http://orange:24348*

To start an HTTPS session, enter:

**https://system\_name:port\_number**

Example: If your system is named mango and the port assigned for use with HTTPS is 24349, enter:

*https://mango:24349*

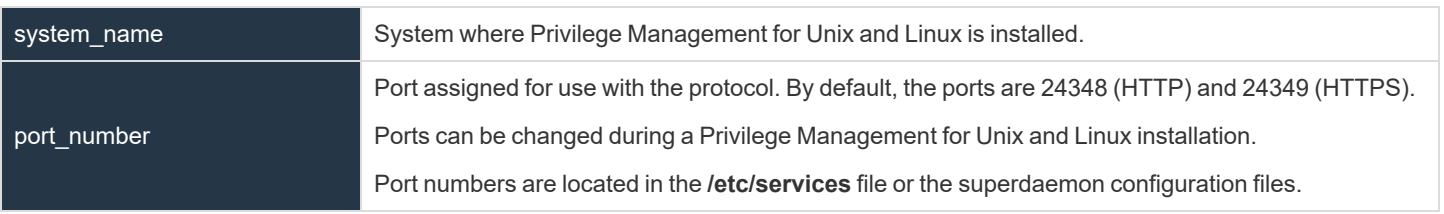

*For more information, please see the Privilege [Management](https://www.beyondtrust.com/docs/privilege-management/unix-linux/index.htm) for Unix and Linux Installation Guide at [https://www.beyondtrust.com/docs/privilege-management/unix-linux/index.htm.](https://www.beyondtrust.com/docs/privilege-management/unix-linux/index.htm)*

# <span id="page-6-1"></span>**Main Page**

Ť

When the Privilege Management for Unix and Linux browser starts, the **Main** page is displayed. This is the point of entry to the features in the Privilege Management for Unix and Linux GUI. To return to this screen, click **Reload** or **Refresh** on your browser.

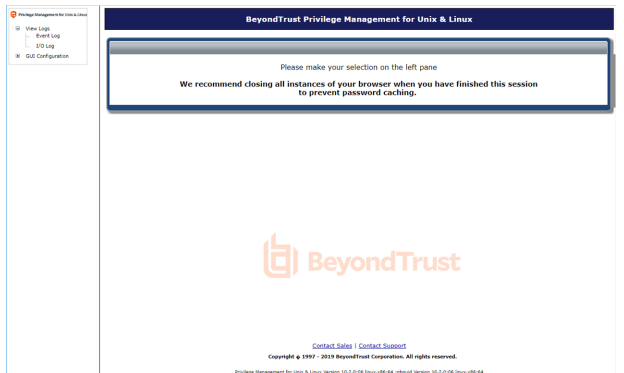

**SALES:** www.beyondtrust.com/contact **SUPPORT:** www.beyondtrust.com/support **DOCUMENTATION:** www.beyondtrust.com/docs 7

A resizable navigation menu is located on the left side of the Privilege Management for Unix and Linux browser. The menu contains several links that enable easy navigation within the browser. Expand menu items using the **+** icon to view links in the menu hierarchy.

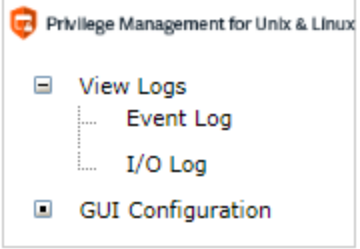

The links present in this menu are as follows:

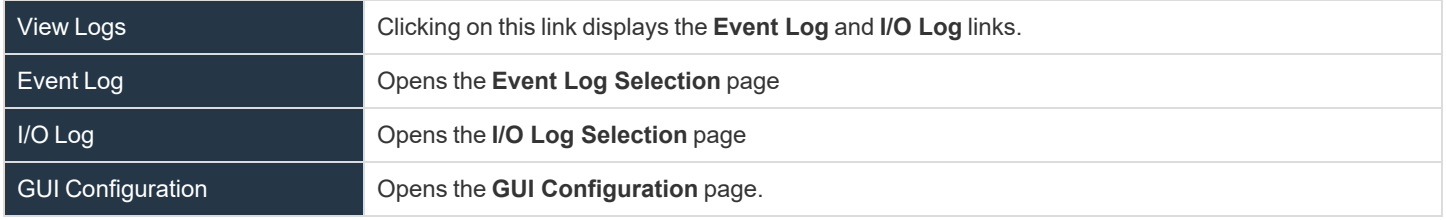

### <span id="page-7-0"></span>**Enter Network Password Dialog**

Selecting any of the hyperlinks on the **Navigation** menu for the first time during a session opens the **Enter Network Password** dialog.

*Note: The dialog's appearance varies depending on the browser.*

This dialog is used to obtain user authentication before allowing the user to modify the settings or policy files, view the logs, or use the reporting tools.

The user name and password allows the user to execute only those tasks that are defined by the administrator in the configuration file.

# **IMPORTANT!**

*When you finish your session, it is recommended that you close all instances of your browser to prevent password caching. To avoid compromising your system's security, it is also recommended that you do not check the Save password box and store your password when using browsers that support this function.*

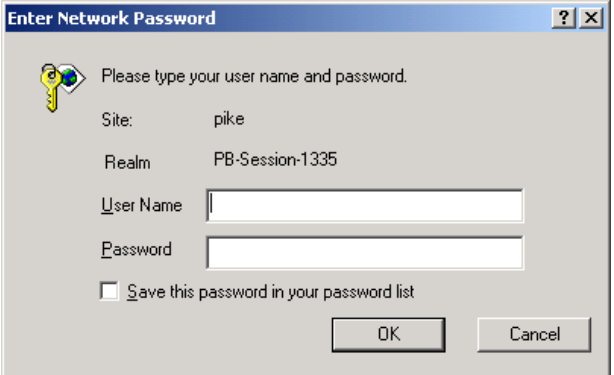

**SALES:** www.beyondtrust.com/contact **SUPPORT:** www.beyondtrust.com/support **DOCUMENTATION:** www.beyondtrust.com/docs 8

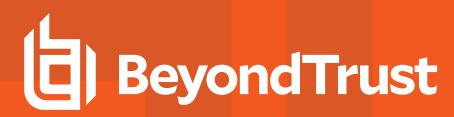

# <span id="page-8-0"></span>**Kerberos Authentication Dialog**

If Privilege Management for Unix and Linux is configured to use Kerberos, you must also enter a password for Kerberos authentication.

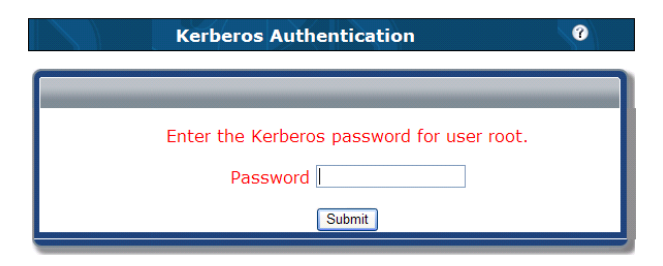

### <span id="page-8-1"></span>**File Browser Page**

The **File Browser** page is used to select files for the **Log Selection** page and **I/O Log Selection** page. For this guide, these pages are known as calling pages.

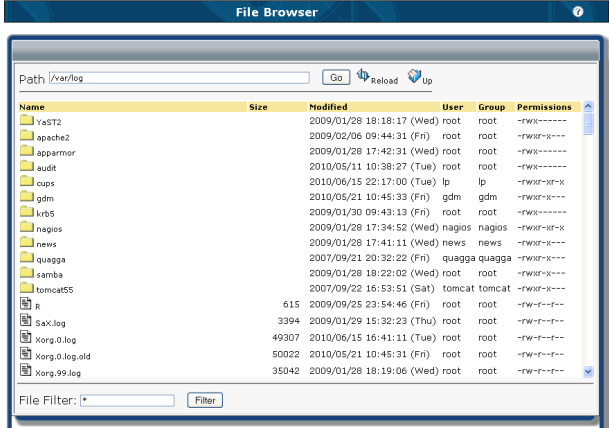

# <span id="page-8-2"></span>**Open the File Browser**

To open the **File Browser**, click **Browse** in the calling page.

#### **Navigation**

The **File Browser** displays directory and file lists in alphabetical order. Only valid file and directory names are listed. The list can be resorted by name, size, and so on, by clicking on the appropriate column heading.

There are several ways to navigate through the directories. You can click on the directory icons on the left side of the page or you can type a directory name in the **Path** field and click **Go**. The directory icons can also be used in conjunction with the **Path** field and **Go** button.

#### **Refresh the List**

To refresh the contents of the **File Browser**, click **Reload**.

#### **Filter the List**

The files that are in the currently selected directory are listed on the left side of the page. These files can be filtered to list items with certain extensions or certain character strings in their file names. To filter a list of files, type a wildcard search character and the character string to search for in the **File Filter** field, and click **Filter**.

#### **Select a File**

To select a file, click the file's icon. The **File Browser** closes, and the selected file name is used in the appropriate field in the calling page.

# <span id="page-10-0"></span>**View Logs**

<span id="page-10-1"></span>You can select and view event and I/O logs. Event logs contain a record of Privilege Management for Unix and Linux events. I/O logs provide a history of a user's keystrokes during a given Privilege Management for Unix and Linux session.

# **View Privilege Management for Unix and Linux Events**

<span id="page-10-2"></span>You can view Privilege Management for Unix and Linux events that are saved in event log files. Because events can be saved in more than one event log, the first step in viewing events is to select a log. Individual events can be viewed from the selected event log.

### **Select an Event Log and Records Page**

- 1. In the left navigation menu, select **View Logs > Event Log**. If prompted, log in with your Unix/Linux user name and password. The **Event Log Selection** page opens.
- 2. In the **File** field, enter an absolute path (directory and file name) for the event log. You can click **Browse** to select the event log from the **File Browser**, or you can click **Use Default** to select the default event log.

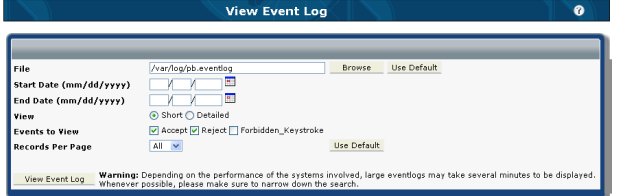

- 3. *(Optional)* Specify a date range in the **Start Date** and **End Date** fields. Leave the **Start Date** blank to view logs from the beginning of the log file, and leave the **End Date** blank to include the most recent events.
- 4. Use the **View** options to select how you want to view the events. Select **Short** to view a table of events, or select **Detailed** to view the details for each event.
- 5. *(Optional)* Choose the event types to view by selecting or unchecking the **Accept**, **Reject** or **Forbidden Keystroke** boxes.
- 6. *(Optional)* Use the **Records Per Page** dropdown to limit the number of event records to display on a single page.
- 7. Click **View Event Log**.

<span id="page-10-3"></span>If you select the **Short** option, Privilege Management for Unix and Linux displays the event log on the **Event Log** page. If you select the **Detailed** option, Privilege Management for Unix and Linux displays the event log on the **Event Log Detail** page.

### **Use the Event Log Page**

The **Event Log** page displays the event log records selected in the **Event Log Selection** page. This page provides information similar to the output from Privilege Management for Unix and Linux's **pblog** program.

You can do any of the following on this page:

- Use the links in the top right of the report to go to a specific page that displays 50 records.
- The bottom right corner of the report window displays the event log name and the total number of events that are displayed.
- Use the **Expand** icon to view the report across the entire browser window. Use the **Shrink** icon to restore the normal report view.
- Click a column heading to sort the table by that column.
- <sup>l</sup> Click on the value in the **Result** column for an event to view details about that event in the **Event Log Detail** page.

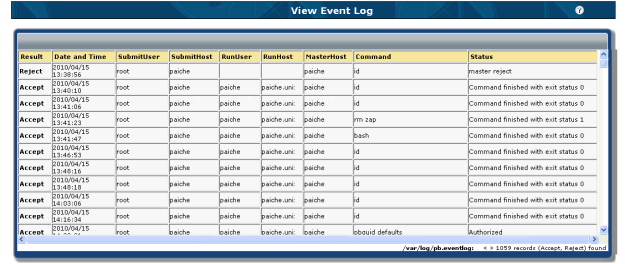

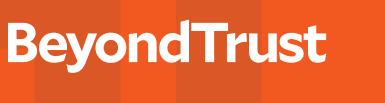

# <span id="page-11-0"></span>**Use the Event Log Detail Page**

The **Event Log Detail** page is opened from the **Privilege Management Event Log Selection** page by selecting the **Detailed** option and clicking **View Event Log**. It can also be opened from the **Event Log** page by clicking the value in the **Result** column for an event.

- **Fig. The Event Log Detail** page displays detailed information for a specific log entry. This page shows the same information for a listing as the **Event Log** page, plus all of the additional variables that were set for the command. The information is similar to that displayed by running **pblog –l** from the command line.
- The bottom right corner of the report window displays the event log name and which event out of the total events from the last query is being displayed.
- **.** Use the **Expand**icon to view the report across the entire browser window. Use the **Shrink** icon to restore the normal report view.

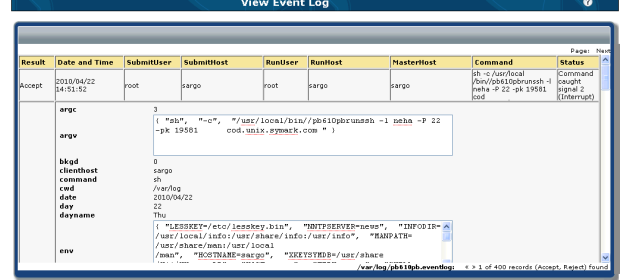

• In the top right corner of the report page, you can use the **Prev** and **Next** links to navigate to the previous record or the next record. Each system-defined variable has a hyperlink that opens online help that describes the variable.

# <span id="page-11-1"></span>**View Privilege Management for Unix and Linux I/O Logs**

You can view Privilege Management for Unix and Linux I/O logs.

Note: The I/O Viewer supports vt100, xterm, and dtterm terminals. The viewer attempts to display I/O logs from any terminal type, but there is no guarantee that unsupported terminals will be rendered accurately. Special graphic characters such as line *drawing characters are not supported.*

For more information about I/O logging, please see the Privilege Management for Unix and Linux [Administration](https://www.beyondtrust.com/docs/privilege-management/unix-linux/index.htm) Guide and ٦ *the Privilege [Management](https://www.beyondtrust.com/docs/privilege-management/unix-linux/index.htm) for Unix and Linux Language Guide at [https://www.beyondtrust.com/docs/privilege](https://www.beyondtrust.com/docs/privilege-management/unix-linux/index.htm)[management/unix-linux/index.htm.](https://www.beyondtrust.com/docs/privilege-management/unix-linux/index.htm)*

# <span id="page-11-2"></span>**Select an I/O Log**

- 1. In the left navigation menu, select **View Logs > I/O Log**. If prompted, log in with your Unix/Linux user name and password.
- 2. In the **File** field, enter the absolute path (directory and file name) for an I/O log. You can click **Browse** to select the I/O log from the file browser.
- 3. *(Optional)* From the **Terminal Foreground** and **Terminal Background**, select the terminal foreground and background colors. Click **Use Default** to select the default colors.

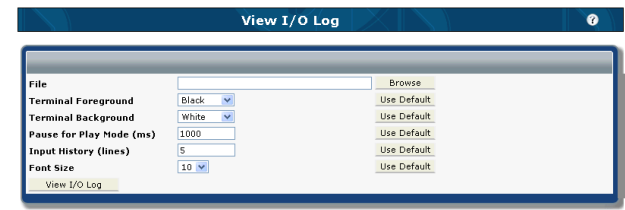

- 4. *(Optional)* Set the amount of time, in milliseconds, to pause after displaying each line during playback. Click **Use Default** to reset this value to the default.
- 5. *(Optional)* Set the number of lines of input to display. To display all input lines, enter **0**. Click **Use Default** to reset this value to the default.

- 6. *(Optional)* Select the font size for the display. Click **Use Default** to reset this value to the default.
- <span id="page-12-0"></span>7. Click **View I/O Log**. Privilege Management displays the I/O log in the **I/O Log Viewer** page.

# **Use the I/O Log Viewer Page**

This page opens after you select an I/O log file in the **I/O Log Selection** page and click **View I/O Log**. The **I/O Log Viewer** page enables you to play back an I/O log and see a simulation of the keystrokes that were made by a user during a session.

#### **Limitations**

- The terminal emulation (color, font, etc.) might not match what the user saw during the session.
- The essential keystrokes and responses are displayed but not all of the original formatting.
- I/O logging records keystrokes, output streams, and error streams but not mouse clicks or other GUI actions.
- No attempt is made to reproduce the timing of the original input. The simulation is taking place in a browser and the timing observed is constrained by the location of the server processing the browser requests and network traffic.
- <sup>l</sup> The operating system may become overwhelmed if **New Input** or **Next Newline** are clicked multiple times too rapidly. Clicking these buttons rapidly can cause you to be prompted for a user name and password, but you are unable to log in.

The **I/O Log Viewer** consists of three areas:

- The top is a toolbar used for controlling the I/O log playback, moving within the log, and navigating to other parts of the application.
- The center section of the screen displays the I/O log playback. This playback is a simulation of what the original user would have seen on the Unix/Linux terminal.
- The bottom of the page shows information about when the current I/O event was logged and its location in the I/O log.

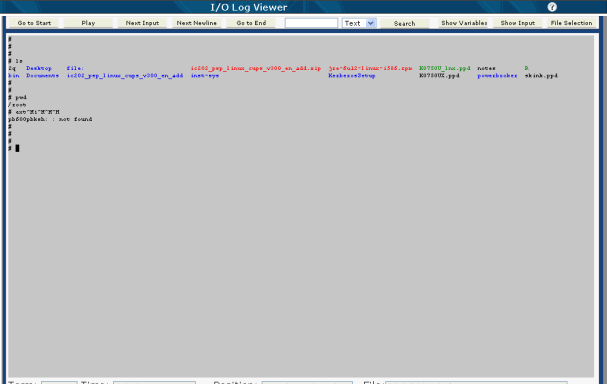

To play back a I/O log, click **Play**. Click **Pause** to stop the playback. Use the following controls to go through the log and access additional features:

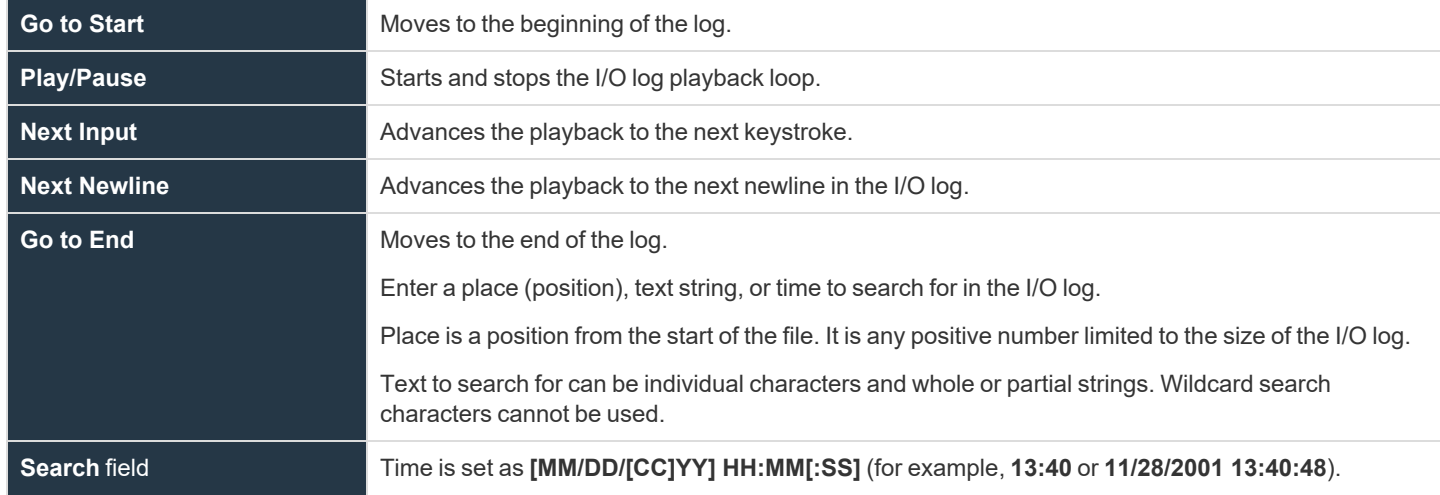

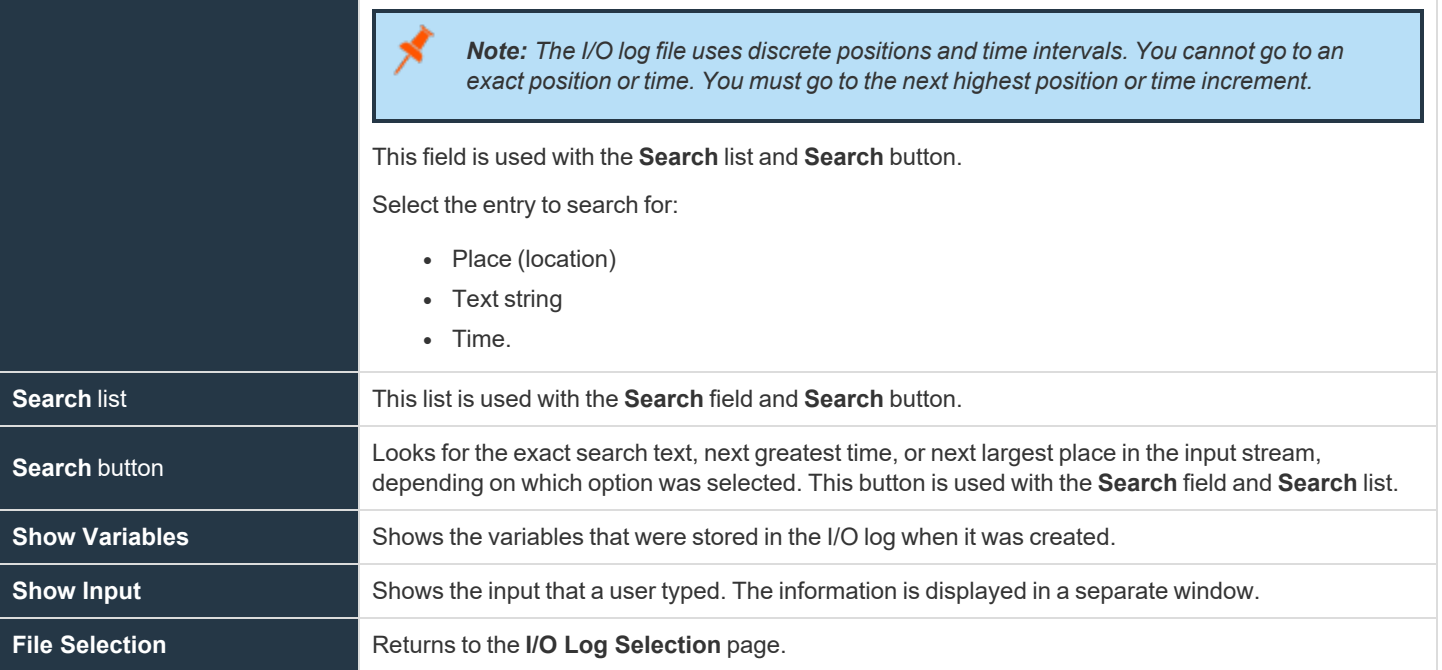

# <span id="page-13-0"></span>**I/O Log Variables Page**

The **I/O Log Variables** page is opened from the **I/O Log Viewer** page by clicking **Show Variables**. This page displays detailed information for a specific I/O log. This page shows the same information for a listing as the **I/O Log Viewer** page as well as all of the additional variables that were set for the command. The information is similar to that displayed by running **pbreplay -av** from the command line.

The top of the page displays the:

- Name of the I/O log
- The date and time
- The submitting user and submitting host
- The run user and run host
- The command that was run

Click **Close** to exit the **I/O Log Variables** page.

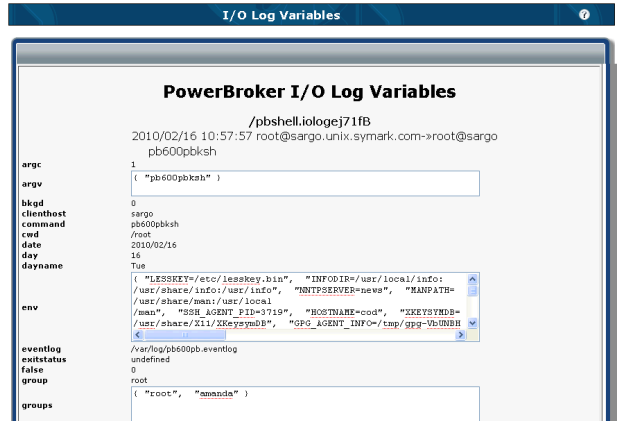

# <span id="page-13-1"></span>**Use the I/O Log Input Viewer Page**

Clicking **Show Input** in the **I/O Log Viewer** page opens the **I/O Log Input Viewer** page. The **I/O Log Input Viewer** page displays the keystroke input stream. In other words, it shows what the user typed. The information that is presented is similar to that displayed when running **pbreplay -i** from the command line.

Note: Clicking Show Input displays the input only up to a given point in the I/O log file and that point must have already been *navigated to with the browser.*

Select an input type from the list to set the format of the input data: **Hexadecimal**, **Octal**, and **Mapped**. The **Mapped** option replaces unprintable characters with descriptive tags.

Click **Close**.

 $1/0$  Log V PowerBroker I/O Log Input Viewer /pbshell.iolog2nPVDs **.**<br>20 -efcoarriage return) .<br><corriage return> Mapped<br>Close

# <span id="page-15-0"></span>**Customize the Privilege Management for Unix and Linux User Interface**

<span id="page-15-1"></span>On the **GUI Configuration** page, you can customize the GUI. Click **GUI Configuration** on the left navigation menu to access this page.

# **GUI Configuration Page**

The **GUI Configuration** page consists of several sections. Each section represents a configuration category.

All settings are described in this section. This page has the following buttons, links, fields, check boxes, and dropdowns:

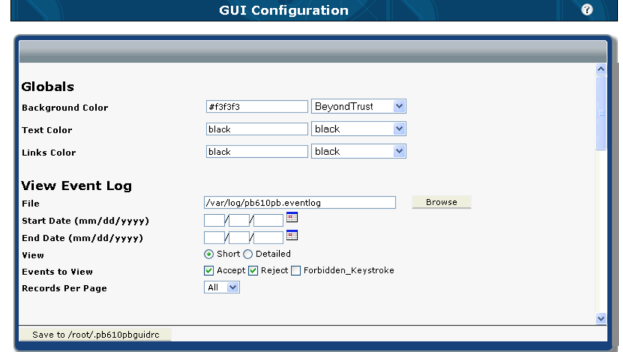

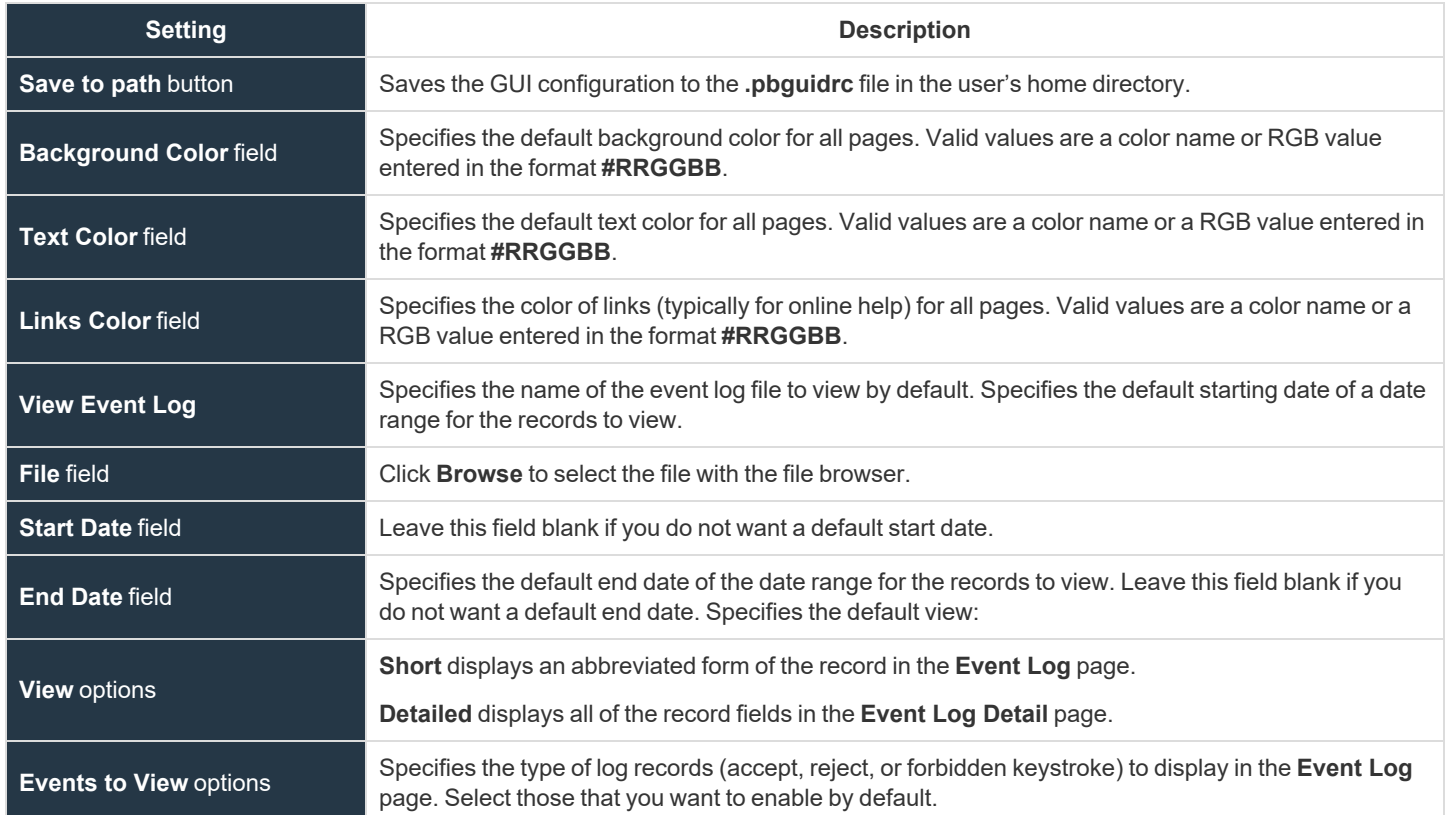

**SALES:** www.beyondtrust.com/contact **SUPPORT:** www.beyondtrust.com/support **DOCUMENTATION:** www.beyondtrust.com/docs 16

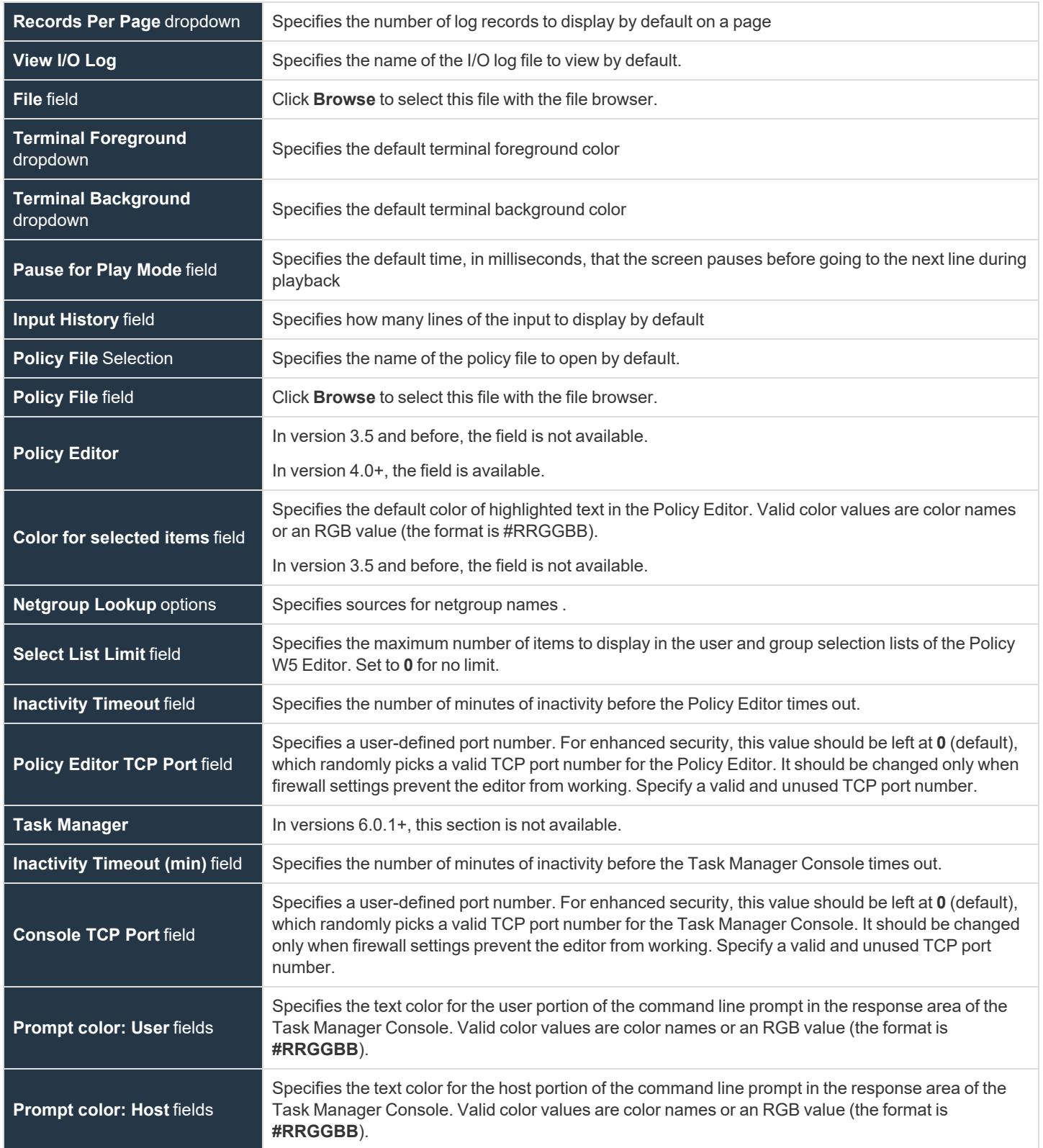

**SALES:** www.beyondtrust.com/contact **SUPPORT:** www.beyondtrust.com/support **DOCUMENTATION:** www.beyondtrust.com/docs 17

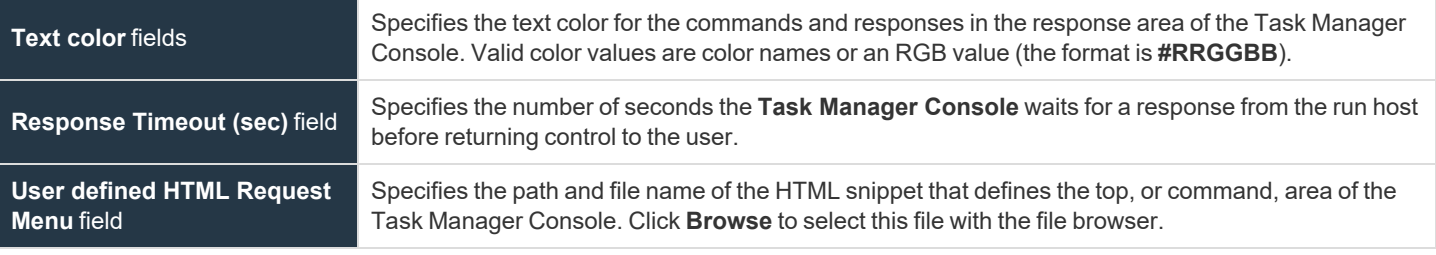

**SALES:** www.beyondtrust.com/contact **SUPPORT:** www.beyondtrust.com/support **DOCUMENTATION:** www.beyondtrust.com/docs 18